## How to set up the button template using Photoshop!

<u>Step 1:</u> Open photoshop *ⓐ* the bottom of the taskbar, then click on **File**, and then **New**. A new window will pop up.

<u>Step 2:</u> In the new window, in the box to the right, make the with 8.5" and the length 11". Change pixels to inches. Leave everything else the same. Then hit **Create** at the bottom right. (A white rectangle that is 8.5 X 11 should pop up.)

<u>Step 3:</u> Drag and drop the button template PDF file of 1", 1.5", or 2.25" located on the right side of the desktop computer screen.

<u>Step 4:</u> Click on **File**, then click **Open**. Find the image(s) you want for your buttons (must do this for every different photo you use). The image should open in a new Photoshop tab.

<u>Step 5:</u> Click Ctrl + A on the keyboard (which selects the image). Then click Ctrl + C. Then click on the tab that has the PDF button template.

Step 6: Make sure the PDF with the button template layer is selected on the right side. Then click the **Erase** tool . Erase the dashed lines/words if you want to. Then click the **Magic Wand** tool . Click the inside of the circle of the buttons.

<u>Step 7:</u> Click **Edit**, **Paste Special**, and then click **Paste Into**. The image should pop up into the area that was selected with the magic wand tool.

<u>Step 8:</u> Click Ctrl + T, then click on one of the corners and hold **Shift** while trying to fit the image into the area that is selected. Hit **Enter** when done or the check mark at the top.

\*Repeat steps 5-8 to do multiples of the same image\*

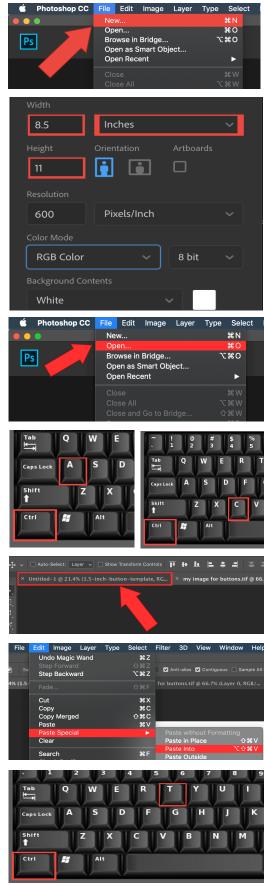